# Način prejemanja računov za licenčnino Minimax

Zadnja sprememba 17/12/2024 3:53 pm CET

Navodilo velja za nastavitev načina prejemanja računov za licenčnino programa Minimax.

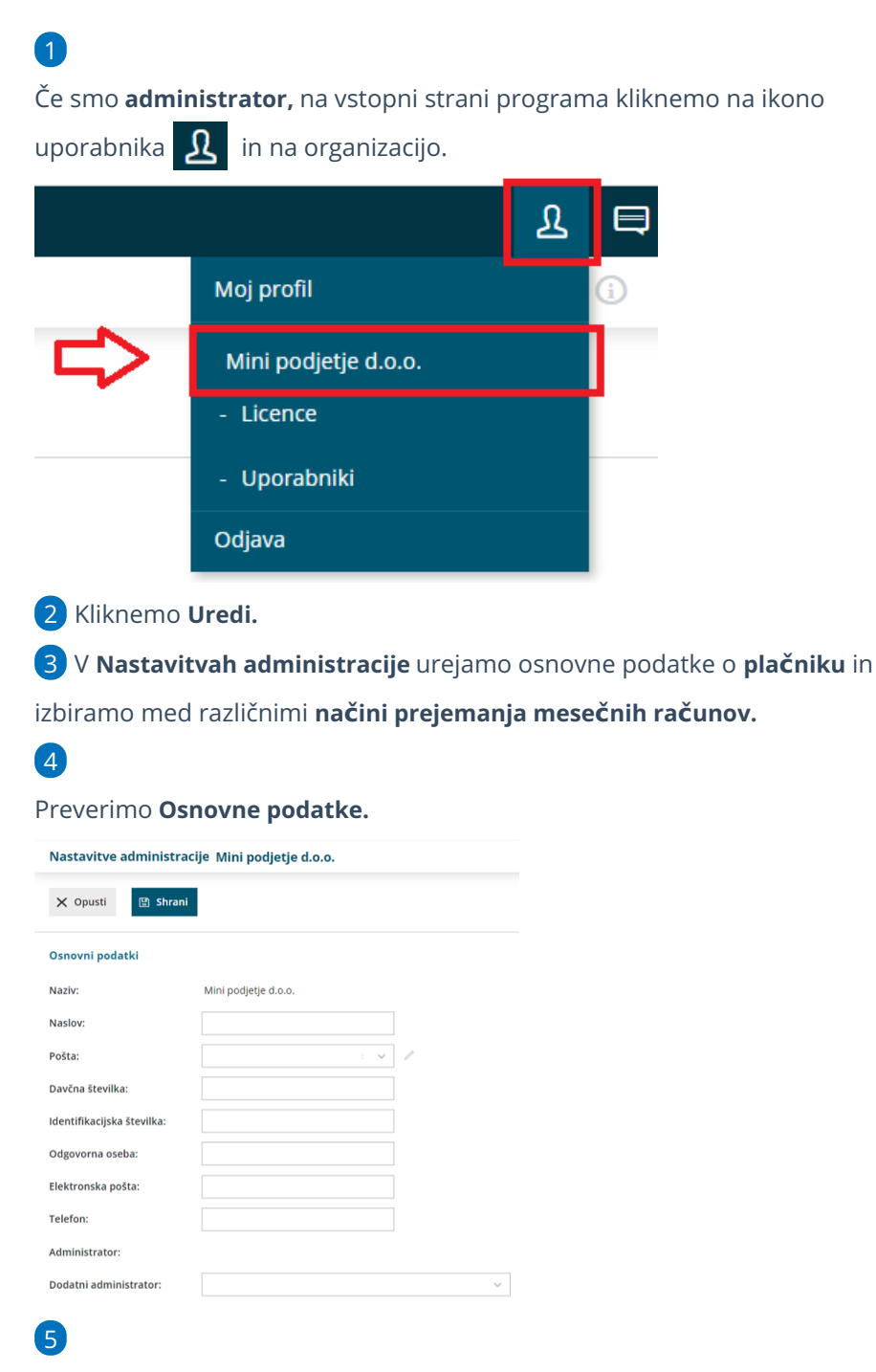

Na razdelku **Podatkih za plačevanje** določimo **Način prejemanja računov za licenčnino.** Izbiramo med:

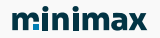

- **Po elektronski pošti >** e-račun bomo prejeli na vneseni e-poštni naslov, nato pa ga lahko uvozimo v Minimax, posredujemo računovodji ali uvozimo v bančni program.
- **Ponudnik e-poti (bizBOX) >** e-račun bo poslan v sistem ponudnika epoti in nato samodejno prenesen v Nabiralnik v Minimaxu.
- **Po pošti >** tiskani račun prejmemo po klasični pošti. Storitev se zaračunava po ceniku.

#### Podatki za plačevanje

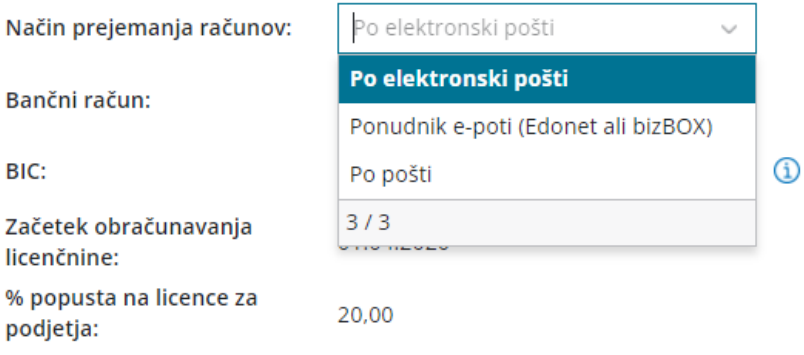

### $\sqrt{6}$

#### Vnesemo

- Številko **bančnega računa** in
- **BIC.**
	- Podatki o bančnem računu so obvezni, če imamo nastavljeno, da bomo račune prejemali po elektronski pošti ali preko izbranega ponudnika.

Vneseni podatki bodo upoštevani na računu za mesečno licenčnino.

# **Nastavitev za prejem po e-pošti**

1 V razdelku **Osnovni podatki** vpišemo e-poštni naslov za prejem eračunov.

2 V razdelku **Podatki za plačevanje** na spustnem seznamu za **Način**

**prejemanja računov** izberemo **Po elektronski pošti.**

3 E-račun bomo prejeli na vpisan e-poštni naslov in ga nato uvozili v Minimax, v bančni program ali posredovali računovodji. Prednost tega je, da bodo ohranjeni vsi podatki in jih ni potrebno prepisovati.

#### minimax

Nasvet: Če vnesemo elektronski naslov za [prejemanje](https://help.minimax.si/help/nastavitve-prejemanja-e-poste-v-nabiralnik) pošte v Nabiralnik, bomo e-račun prejeli neposredno vanj.

### **Nastavitve za prejem preko ponudnika e-poti (bizBox)**

### 1

Preden izberemo to možnost, se je potrebno **registrirati** v sistem enega izmed ponudnikov.

- E-poti poleg prejema e-dokumentov omogočajo tudi pošiljanje izdanih e-dokumentov in posredovanje na UJP za proračunske uporabnike.
- **bizBox** je zunanje omrežje, zato se je najprej potrebno registrirati pri ponudniku ZZI, nato pa pristopne podatke vpisati v Minimax. Navodilo za [registracijo](http://help.minimax.si/help/registracija-podjetja-v-bizbox).

2 Nato pa na Plačniku v razdelku **Podatki za plačevanje** na spustnem seznamu kot **Način prejemanja računov** izberemo **Ponudnik e-poti.**

3 E-računi bodo poslani po izbrani e-poti in nato samodejno preneseni v Nabiralnik v Minimaxu.

4 Iz Nabiralnika jih enostavno [prenesemo](https://help.minimax.si/help/nabiralnik-osnovne-moznosti) v Prejete račune in prenesemo v bančni program.

# **Nastavitve za prejemanje po navadni pošti**

1 Na **Plačniku** v razdelku **Podatki za plačevanje** na spustnem seznamu za **Način prejemanja računov** izberemo **Po pošti.**

2 Prejeli bomo račun v tiskani obliki po navadni pošti. Pošiljanje računa se zaračunava po ceniku.